## **How To Print Your Own Membership Cards**

You can print an individual membership card for any or all of your registered positions with the following steps:

**STEP 1:** Log into your My.Scouting Account

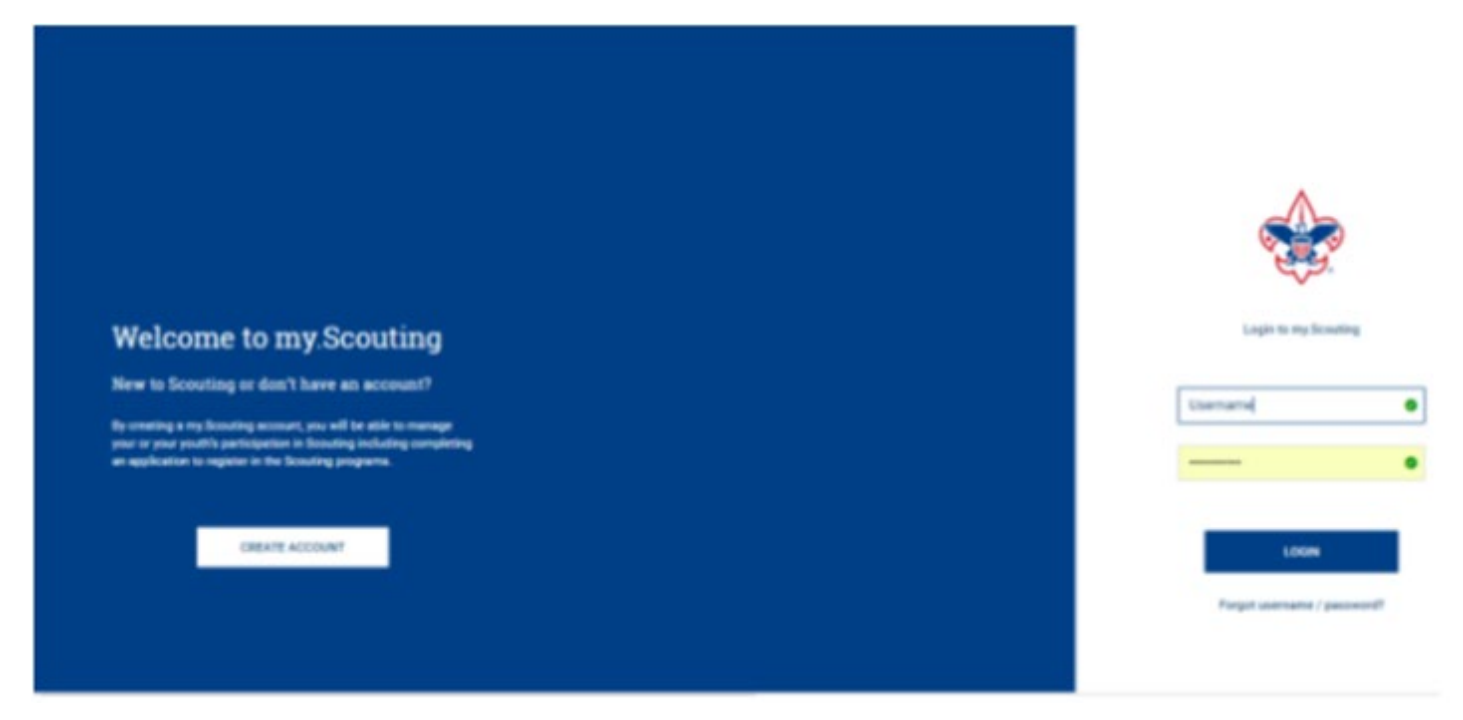

**STEP 2:** In the upper left click on Menu then My Profile.

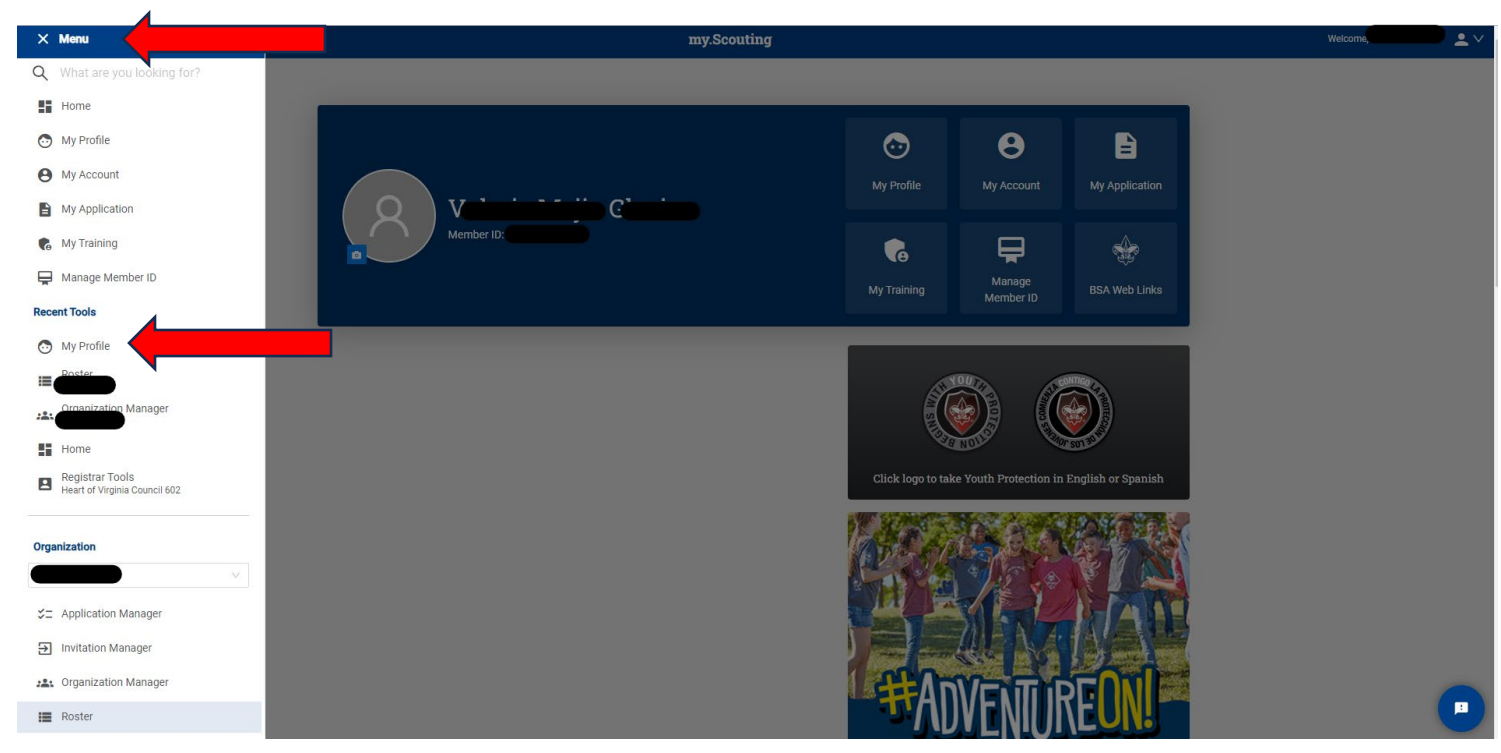

**STEP 3:** Your information will open. Click on Download Membership Card under Registrations.

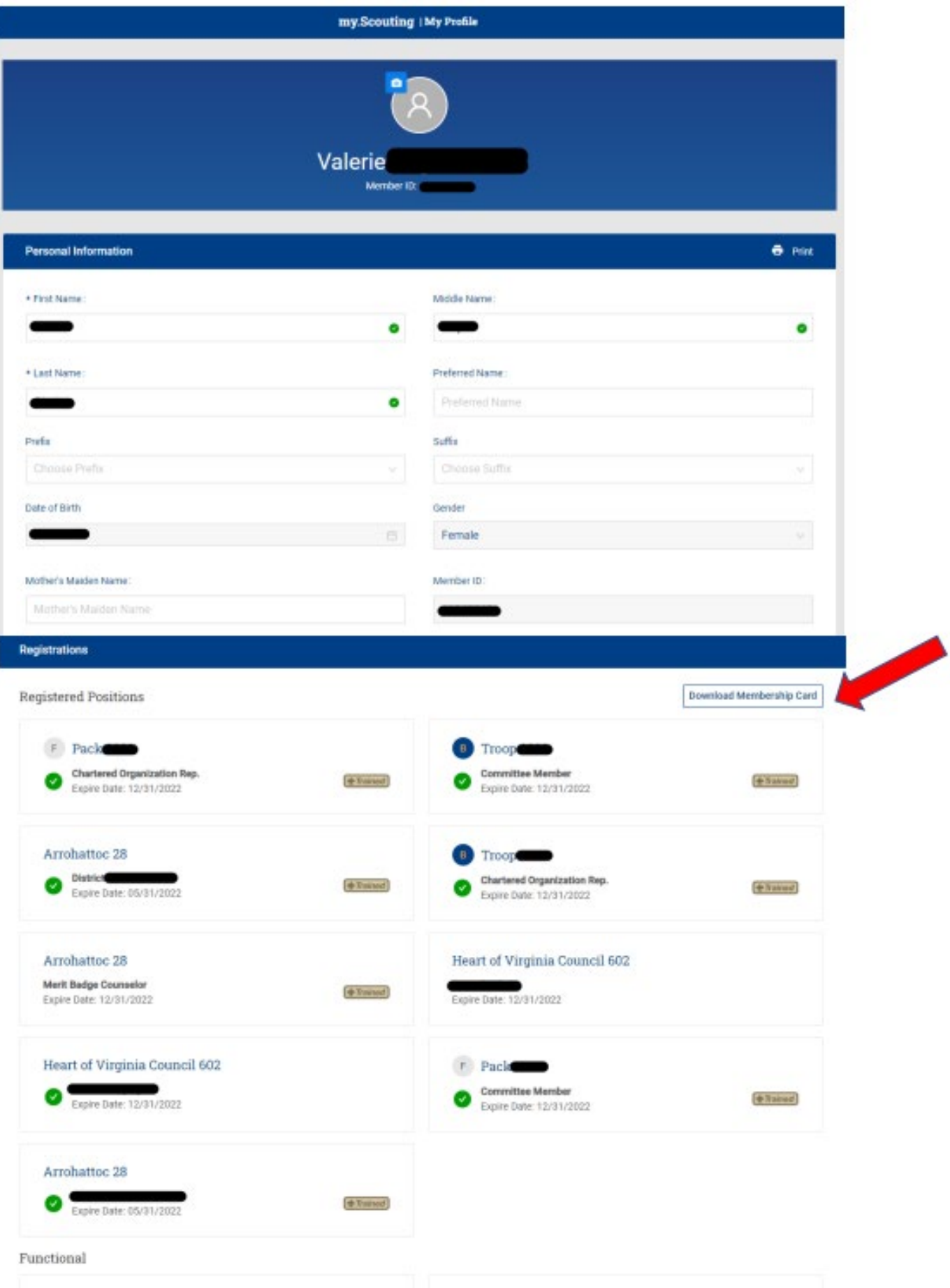

**STEP 4:** A window will open showing all of your registered positions. Click the box for the card(s) you want to print, then click Download. Ï

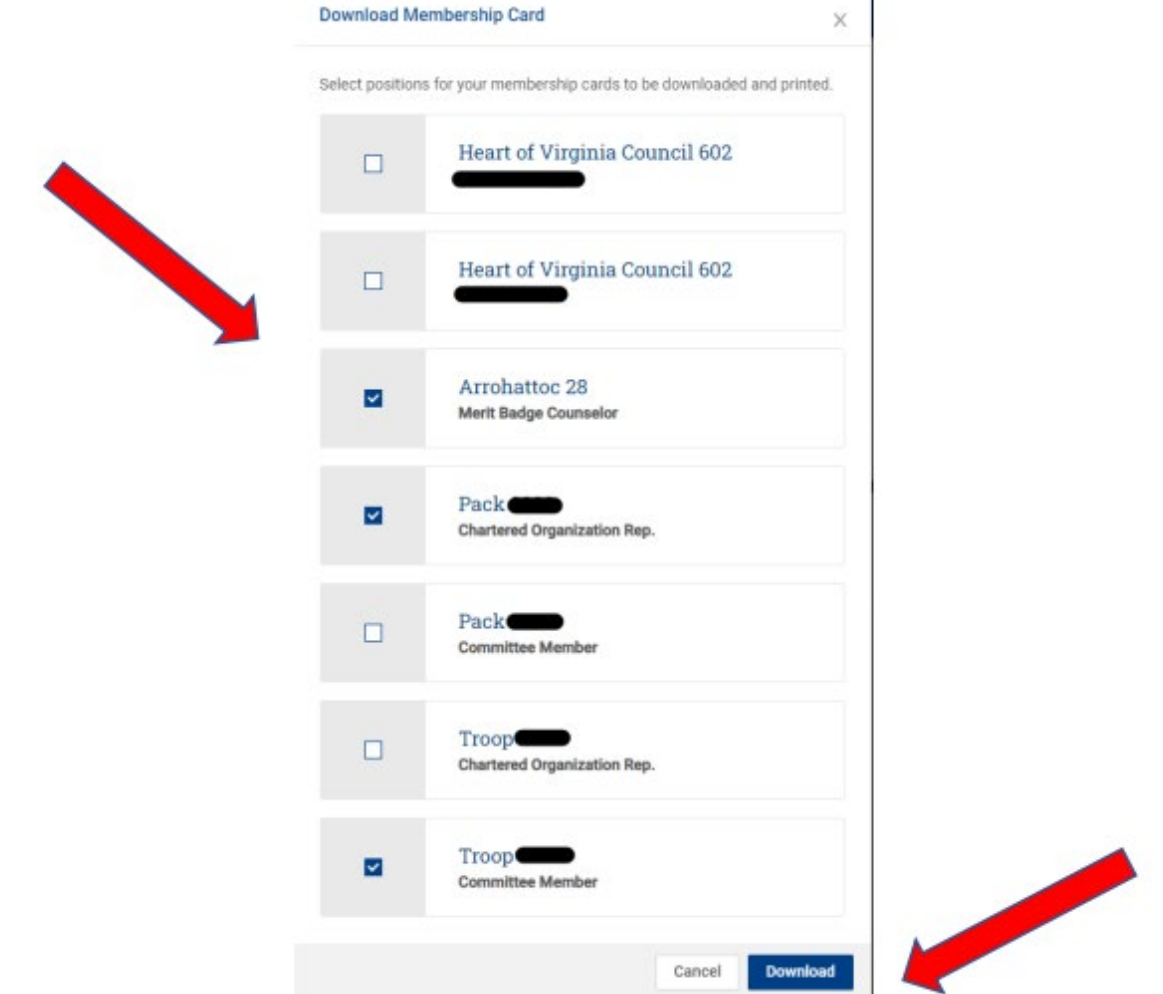

**STEP 5:** You will receive your cards to print out.

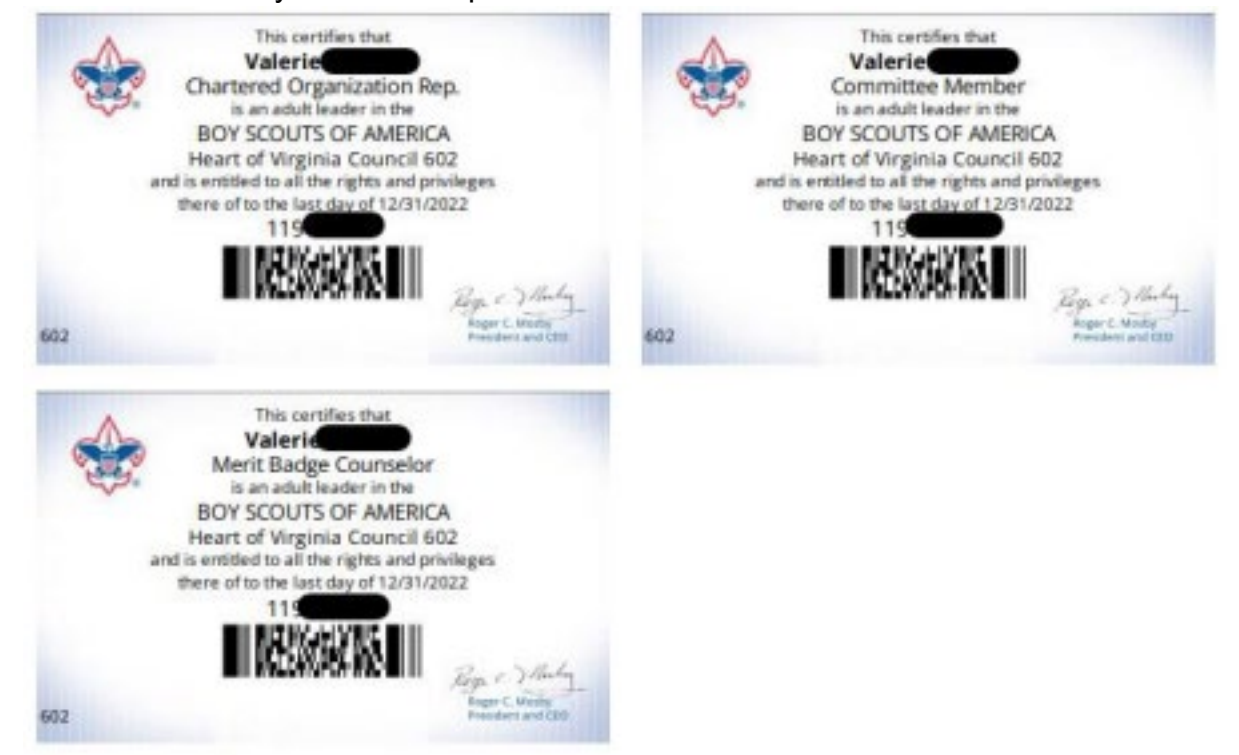